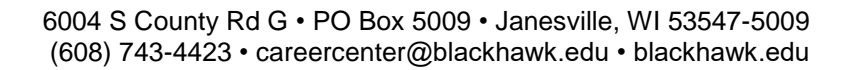

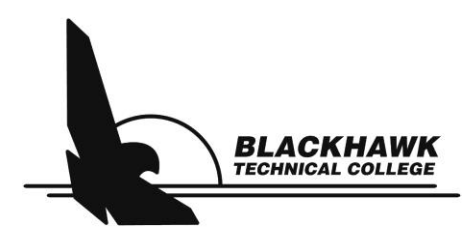

# **Register for Wisconsin TechConnect™**

**Powered by Purple Briefcase**

# **STUDENTS & ALUMNI / INSTRUCTORS & STAFF**

Recommended browsers: Chrome or Firefox

- 1. Go to [www.WisconsinTechConnect.com](http://www.wisconsintechconnect.com/)
- 2. Click either "Students and Alumni" or "Instructor" (also for Staff), then select your college
- 3. If you are a registered user, select college, click Log In, and enter your credentials (skip to Access Dashboard instructions)
- 4. If you have never registered, click the "Register" tab
- 5. At the drop-down, choose Student (current), Alumni, or Faculty/Staff
	- Enter your First/Last Name, Email Address, and select "Find Me"
	- If you are in the system, it will ask you to confirm your Student/Employee ID Number
	- Click "Log In Now" OR "Reset Password," if you forgot your password
	- If not found, click "Create Pending Account" and complete the registration form
- 6. Read and Accept the Service Agreement
- 7. Click "I'm not a robot" and "Submit"

## **ACCESS YOUR DASHBOARD**

- 1. Go to [www.WisconsinTechConnect.com](http://www.wisconsintechconnect.com/)
- 2. Click on the "Students and Alumni" tab and Log In
- 3. Select your technical college from the dropdown and click the "Log In" tab for the type of student you are.
	- a. If you do not know your password, select the link to reset your password
	- b. If you do not have a Wisconsin TechConnect account click the "Register" tab
	- c. After you have logged in, it will take you straight to your dashboard. If you're on a different tab click "my briefcase" to get back to your dashboard. The dashboard will show events and recent jobs posted under "my feeds"
- 4. To view more jobs click on the "My Jobs" tab on the left sidebar under "my briefcase"
	- a. From here you can look at Jobs and Internships by choosing the respective tab at the top
		- b. Quick Search allows you to search via keyword or job title
		- c. Suggested Jobs will show you jobs based on your program area
		- d. Advanced Search allows special filters like company type, Industry, major, job type, **job functions**, distance, school, city, and state
		- e. See Page 3 for more detailed instructions
- 5. By default, student profiles are set to private and employers will not be able to see them
	- a. If you want to make your profile public, click the gear next to your name in the upper-right of the website
	- b. Click the switch labeled "show/hide profile" to switch your profile visibility (will not switch to public unless you finish the "about me" description in your profile)

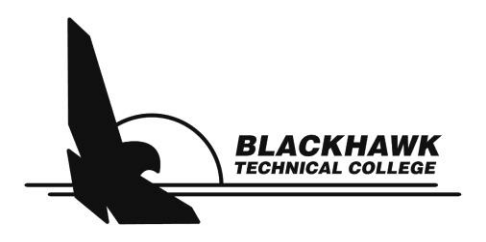

## **UPLOADING YOUR DOCUMENTS**

Your documents **MUST** be in a **PDF** format to be uploaded.

If your documents are not in PDF format, follow these directions:

- Open the file in Microsoft Word, go to File, and then click Save As
- Select "Save as Type" and select "PDF (\*.pdf)" from the drop-down list
- 1. Go to [www.WisconsinTechConnect.com](http://www.wisconsintechconnect.com/)
- 2. Click on the "Students and Alumni" tab
- 3. Select your technical college from the dropdown and choose the "Log In" tab for the type of student you are
- 4. Go into the "My Docs" tab on the left sidebar under "my briefcase"
- 5. Click "Browse" to locate your PDF document
- 6. Select the type of document that you are uploading from the dropdown list
	- Resume, Cover Letter, Transcript, Writing Sample, Other
- 7. To make your resume available for employers to view, check the box next to "Share with Employers" and make sure there is a grey heart next to your current resume
	- Uploading your resume does not guarantee it will be viewed. You must still "apply" to the employer's job posting as indicated
- 8. You may view your uploaded resume by clicking on the name of the file
- 9. To remove your resume click "delete" next to that item

### **UPDATE YOUR PROFILE AND ACCOUNT INFORMATION**

- Under "my briefcase" click "my profile" on the left sidebar
- From here you can edit the profile that an employer would see when they click on your profile.
	- $\circ$  You can set an alternative e-mail address by clicking the " $@$ " near the bottom of the page
	- $\circ$  You can also add a link to an e-portfolio by clicking the globe icon right below the " $@$ " symbol
- The "My Interests" icon is where you can set your desired industries, job functions, states, company types, and cities
- The "Settings" icon is where you can change your password, change your profile visibility, or delete your account
- The "About Me" icon is where you can update your name, phone number, address, and more

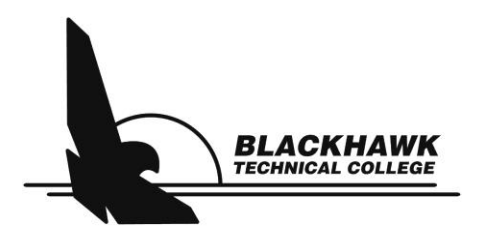

## **JOB SEARCH FUNCTIONALITY – BEST FITS FOR YOUR JOB SEARCH**

#### Suggested Search

- This is the default search and matches preferences (Job Function, Industry, and Locations) established in your profile
- If a job is connected to any of one of your preferences, the job will show up
- This is and or search

#### Quick Search

- Keyword and Job Title searches the entire job posting for the word or words entered
- Special characters and spaces will impact search results (i.e. daycare, day care)
- Benefit: broadest job search feature

#### Advanced Search

- Search option that is most narrowed or pointed to what you are seeking
- Do not search via the majors; search via the Job Functions
- You may select more than one option in each field
- Ignore school button, enter the city field
- The more filters used, the narrower the search results will be
- If minimal job results occur, broaden by removing filters chosen
- Saved search option only available in the advanced search
- To save the search, title it and click save
- Email notifications to occur one week from time of creating the saved search, need to check the box and turn on the email alerts toggle
- To view your saved search results, click on the save search title next to the red X

### **REPORT IT: I GOT A JOB! I GOT AN INTERNSHIP!**

- Congratulations you have landed a job or an internship!
- Tell us about it by clicking on either of the two buttons: I got a job! OR I got an internship! on the left-hand side of the toolbar on your main profile page.
- Stand up and do a happy dance! Your hard work is paying off!

Stop in, call, or email for further assistance with Wisconsin TechConnect™

**Career Services and Leadership Development** [careercenter@blackhawk.edu](mailto:careercenter@blackhawk.edu) or (608) 743-4423